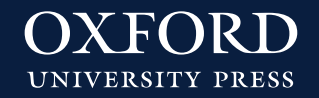

**Instrucciones de uso libros digitales BlinkLearning para alumnos y familias**

# **INSTRUCCIONES PARA ALUMNOS Y FAMILIAS**

**IMPORTANTE:** antes de comenzar el proceso de activación de tus contenidos digitales, debes haber recibido el CÓDIGO DE CLASE generado por el profesor. Sin este código, no es posible hacer uso de tus contenidos digitales en BlinkLearning.

#### **TÍTULO**

#### **CÓDIGO DE CLASE**

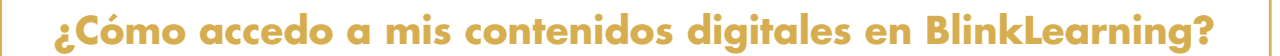

#### **1.** Entra en [BlinkLearning](https://www.blinklearning.com/home)

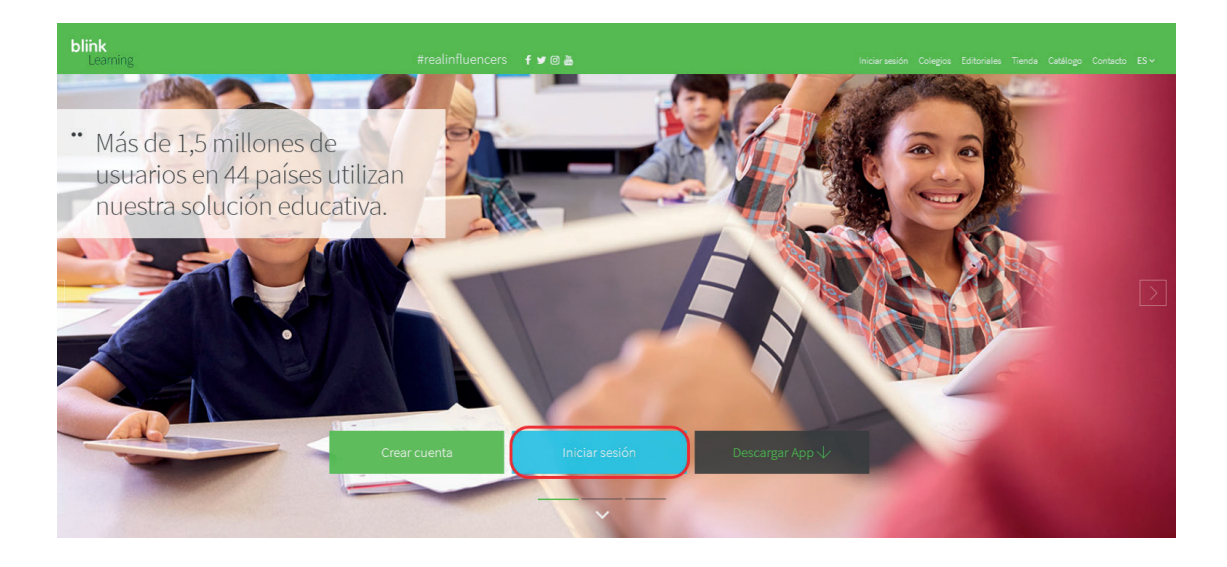

#### SI YA TIENES CUENTA DE USUARIO EN BLINKLEARNING:

- **2.** Haz clic en **«Inicia sesión»**. Accede con tu usuario y contraseña.
- **3.** Sigue los pasos descritos en la sección: **¿Cómo me uno a una clase en BlinkLearning?**

### SI TODAVÍA NO TIENES CUENTA DE USUARIO EN BLINKLEARNING:

**2.** Si aún no tienes una cuenta, regístrate desde el botón **«Crear una cuenta ahora»**. **3.** Introduce tus datos personales (e-mail, Nombre, Apellidos y Contraseña).

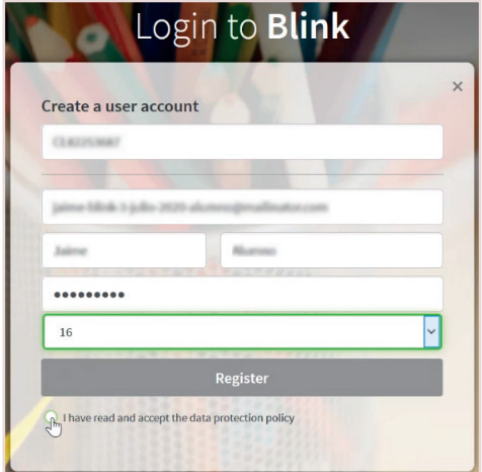

**4.** Indica que eres **«Alumno»** y selecciona tu edad. Si eres **menor** de 13 años, el registro debe ser completado por **tu madre, padre o tutor legal**, por lo que se debe indicar su **correo electrónico**.

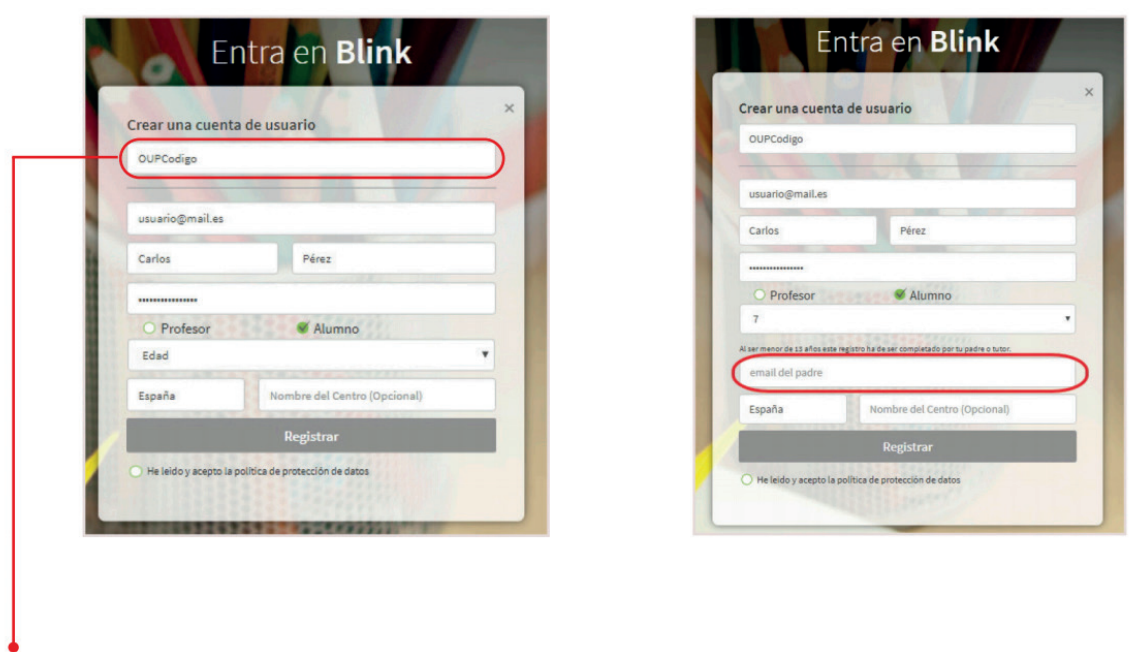

En este campo, introduce el **«código de clase»** que te ha proporcionado tu profesor.

**5.** Lee y acepta la política de protección de datos. Haz clic sobre el botón **«Registrar»**.

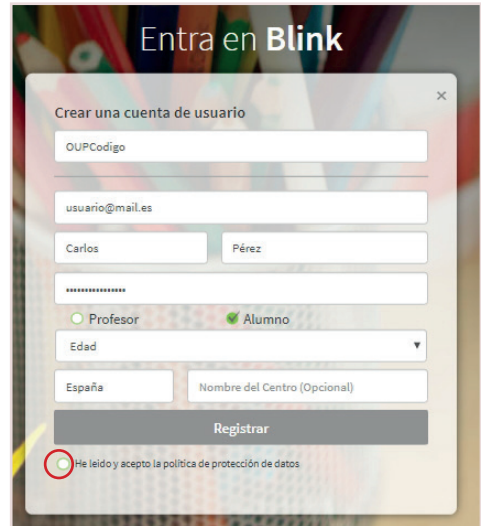

**6.** Cuando tu profesor acepte tu solicitud, formarás parte de la clase. Tus licencias se habrán activado automáticamente y ya podrás acceder a tus contenidos desde MI CLASE en la pestaña CONTENIDO.

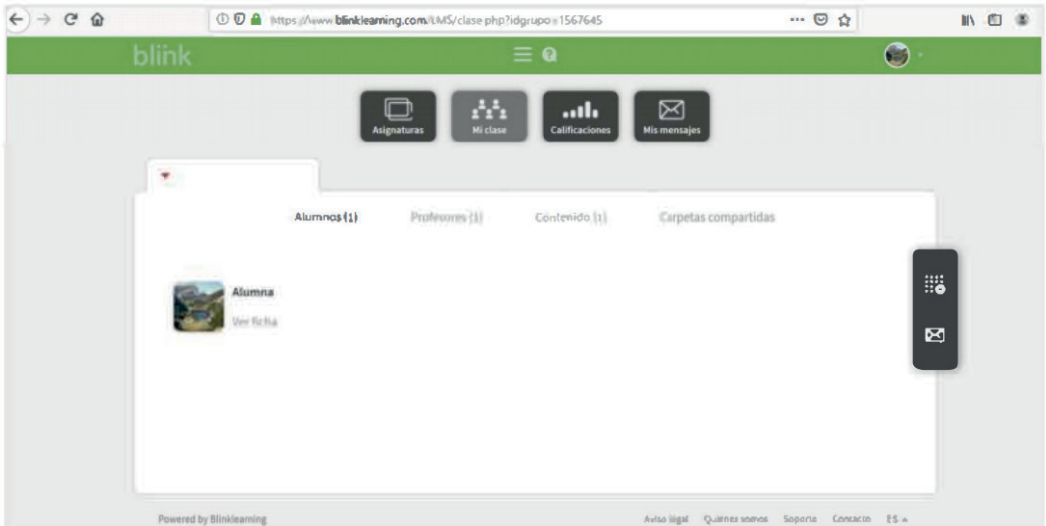

## **¿Cómo me uno a una clase en BlinkLearning?**

- 1. Inicia sesión en **BlinkLearning**.
- **2.** Haz clic en **«Mi clase»**.
- **3.** Haz clic en «**Añadir código de clase»** e introduce el código proporcionado por tu profesor en la nueva ventana.

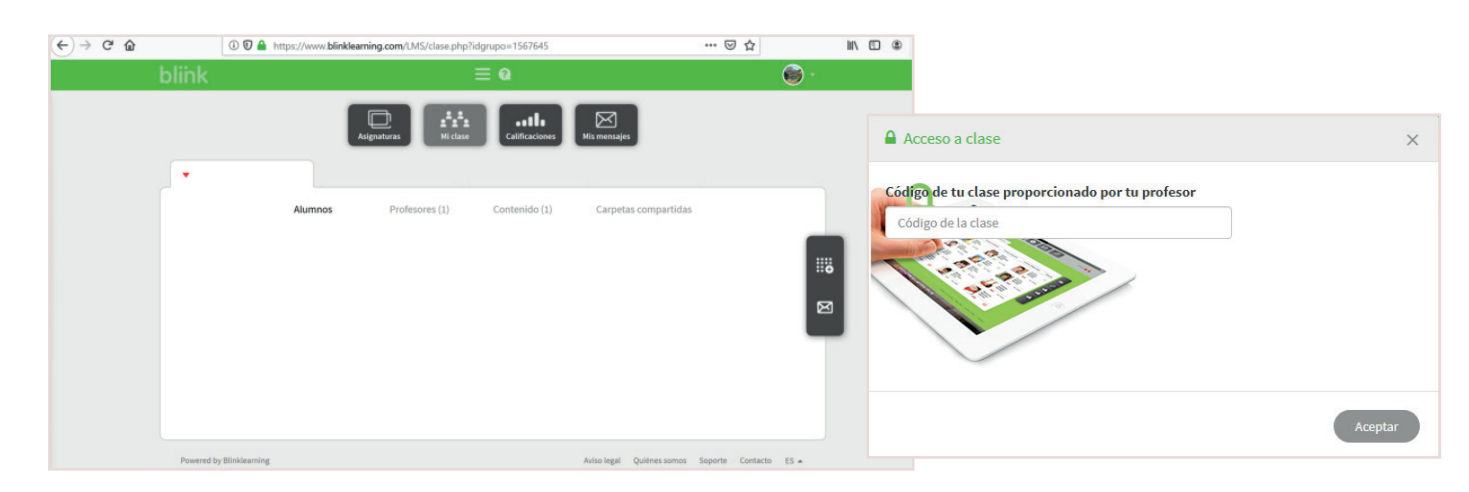

**4.** Cuando tu profesor acepte tu solicitud, formarás parte de la clase. Tus licencias se habrán activado automáticamente y ya podrás acceder a tus contenidos desde MI CLASE en la pestaña CONTENIDO.

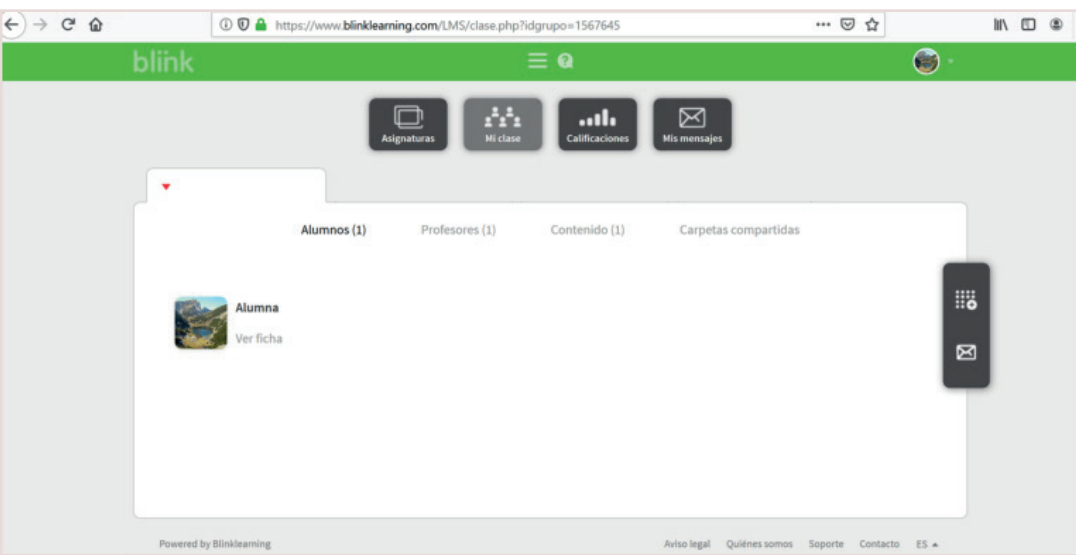

## **¿Cómo puedo usar mis contenidos digitales en BlinkLearning sin conexión?**

Si quieres disfrutar de los contenidos offline, sin conexión a Internet, sigue los siguientes pasos.

**1.** Entra en [BlinkLearning](https://www.blinklearning.com/home)

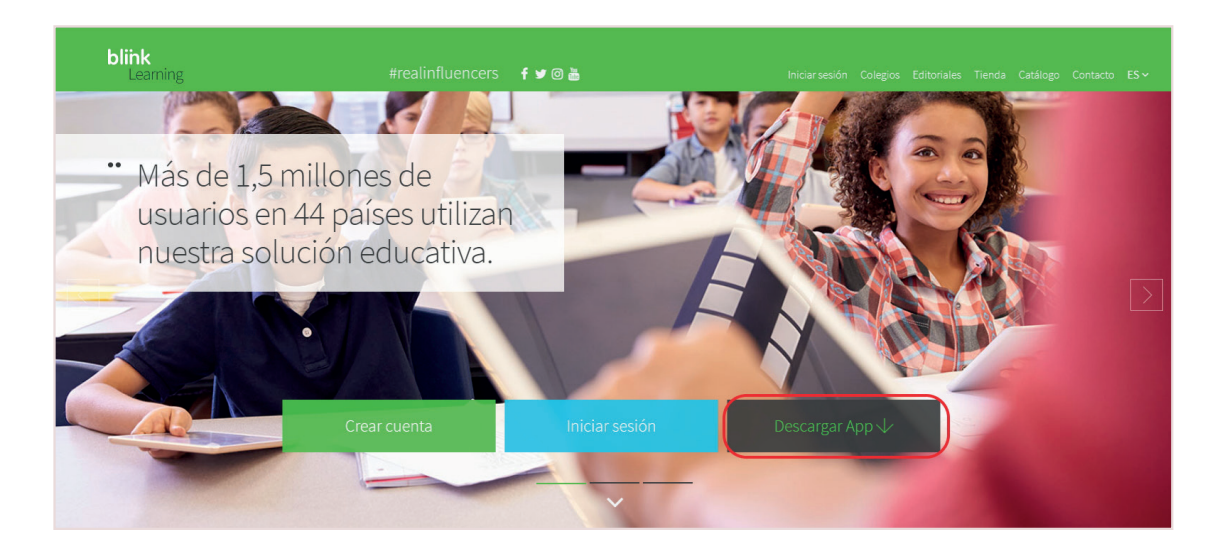

- **2.** Haz clic en **«Descargar App»**.
- **3.** Selecciona el sistema operativo de tu dispositivo y automáticamente comenzará la descarga:

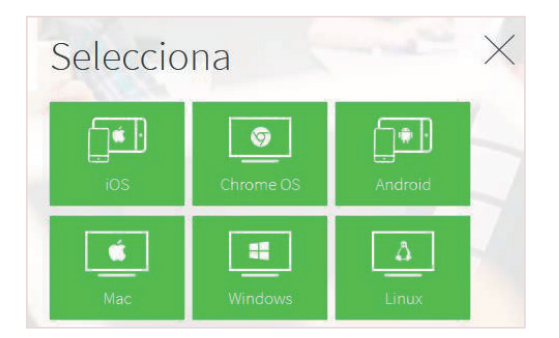

**4.** Accede con tu usuario y contraseña o, si todavía no eres usuario, introduce un código de clase y completa el formulario de registro.

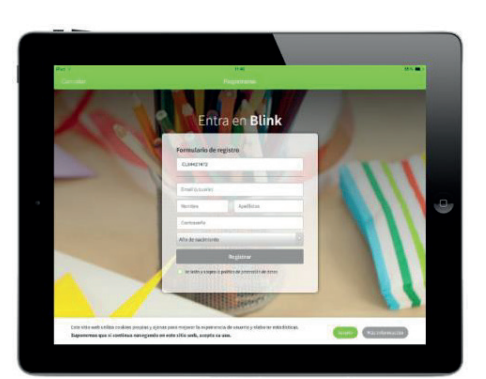

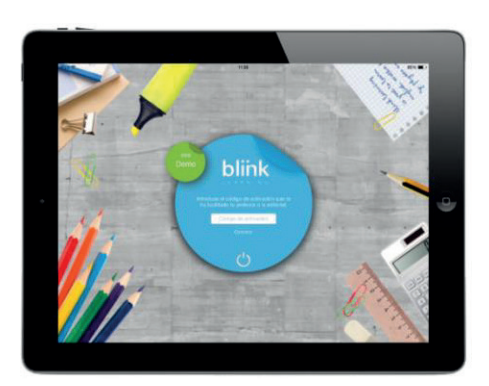

**5.** Para tener disponibles los contenidos sin conexión en cualquiera de las apps, deberás **completar la descarga**. Durante este proceso, **mantén abierta la aplicación sin permitir que entre en modo suspensión** y manteniendo la conexión a Internet.

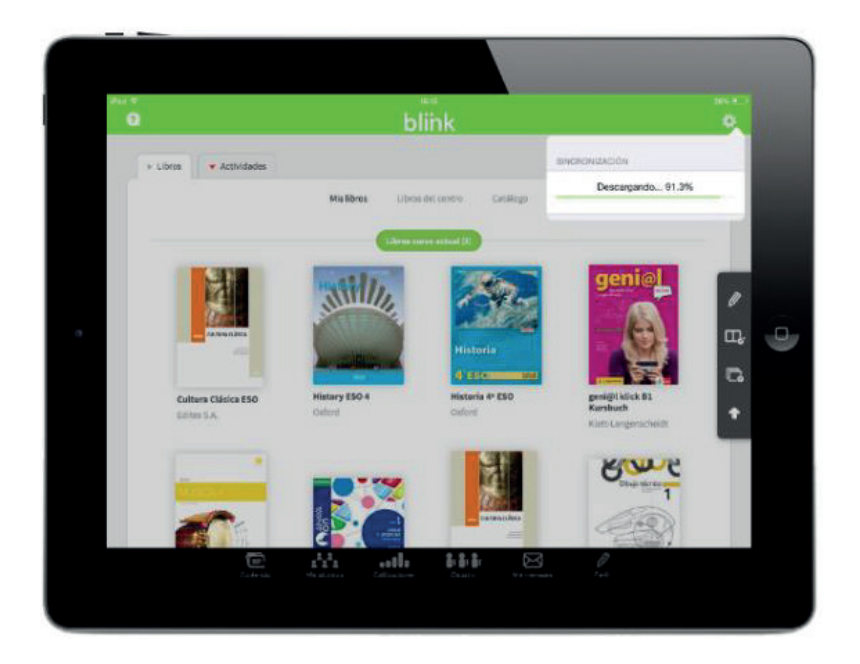

**6.** Una vez completado el proceso, se mostrará un pop-up con esta información:

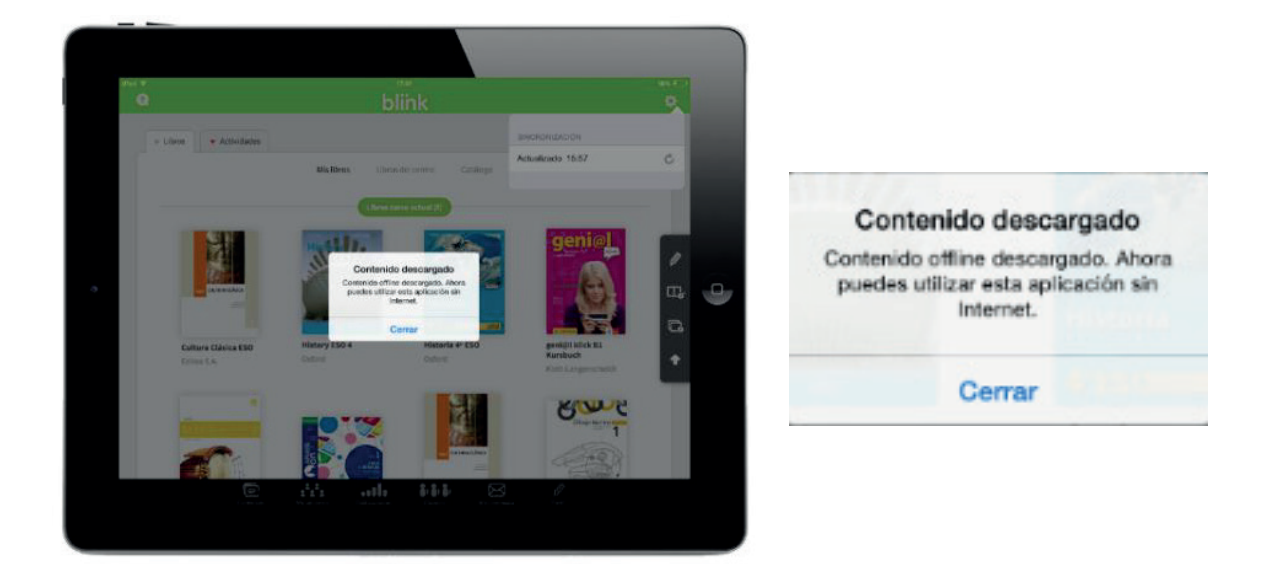

A partir de este momento, **podrás trabajar en modo offline**. Podrás visualizar contenido, hacer anotaciones en los libros y completar ejercicios. Sin embargo, **para sincronizar nuevo**  contenido o volcar calificaciones, deberás volver a conectarte.

Si necesitas más ayuda, puedes acceder a las instrucciones de BlinkLearning en:

- FAQ específica instalar app offline
- FAQs instalar app offline en Linux

O bien, puedes contactar con tu Gestor Personal Oxford en nuestro servicio de atención al cliente **Oxford Connect**. Elige cómo:

- Teléfono gratuito: 900 907 607
- Email[: gestiondeclientes@oup.es](mailto: gestiondeclientes@oup.es)
- Chat en vivo en Oxford Premium
- WhatsApp o SMS, rellenando el formulario en<http://www.oup.es/OxfordConnect>